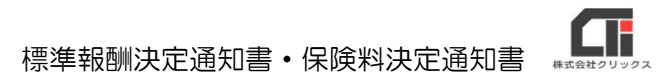

標準報酬決定通知書と保険料決定通知書の帳票を Pay-Look 上にアップする事が出来ます。 Pay-Look のオプション機能ですので、ご希望の際は、機能追加を営業部担当宛にご依頼くださ い。

### 【機能の確認】

機能が追加されている場合、管理者用 Pay-Look の「明細レイアウト〕をクリックした画面で、 「その他帳票レイアウト」が表示されます。

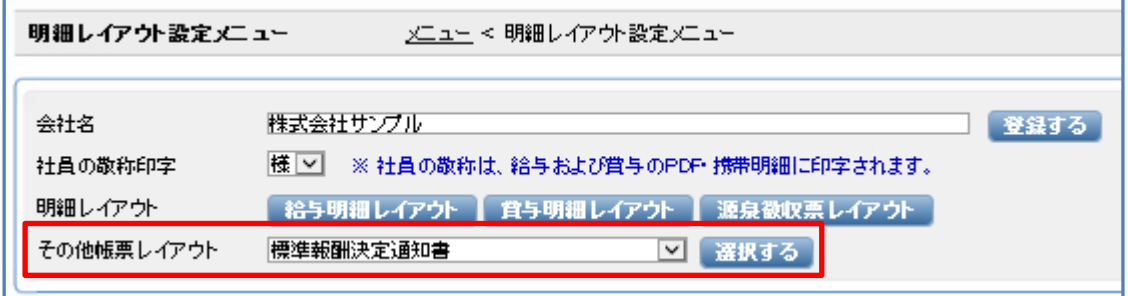

また、従業員用 Pay-Look でも[その他帳票]のボタンが表示されます。 ※明細のアップに関わらず、機能追加した時点で表示されます。

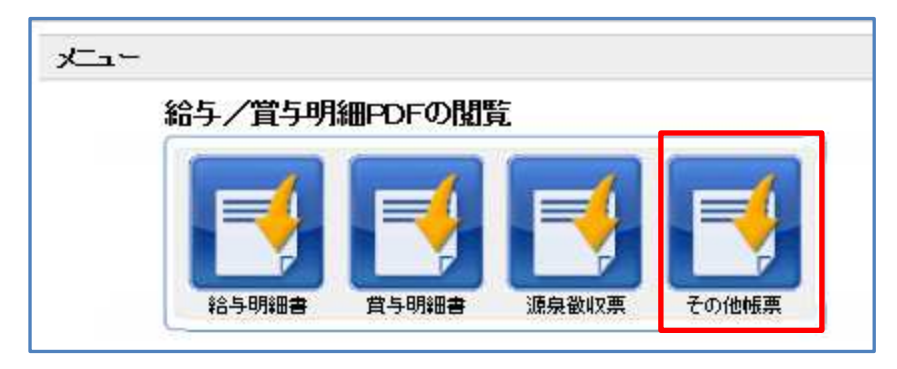

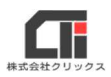

# 【様式サンプル】

#### 『標準報酬決定通知書』

## 12345678901234567890123

1234567890123456789012345678901234567890123456789012345678901234567890123456789012345 123456789012345678901234567890123456789012345678901234567890123456789012345678901

 $\frac{123456789012345678901234567890123456789012345678901234567890123456789012345678901234567}{123456789012345678901234567890123456789012345678901234567890123456789012345678901234567890123456789012345678901234567890123456789$ 所属

 $\frac{123456789012345678901234567890123456789012345678901234567890123456789012345678901234567}{123456789012345678901234567890123456789012345678901234567890123245678901232456789012324567890123245678901232456789012324567890123$ 氏名

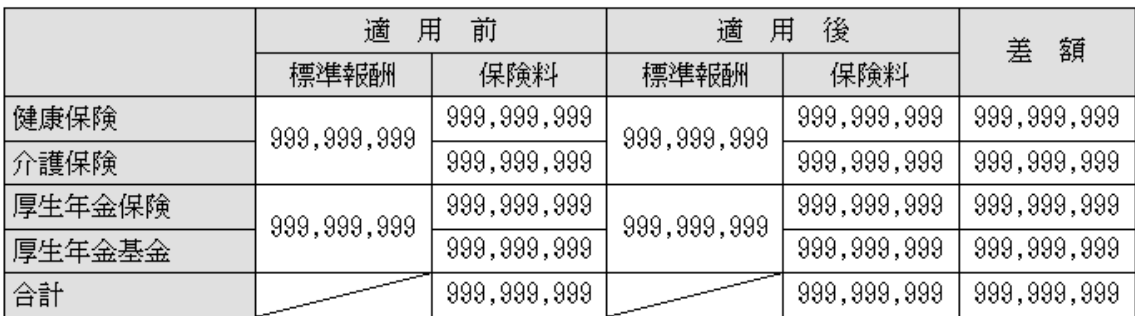

 $\frac{1234567890123456789012345678901234567890123456789012345678901234567890123456789012345678901234567890123456789012345678901234567890123456789012345678901234567890123456789012345678901234567890123456789012345678901234567$ 

#### 『保険料決定通知書』

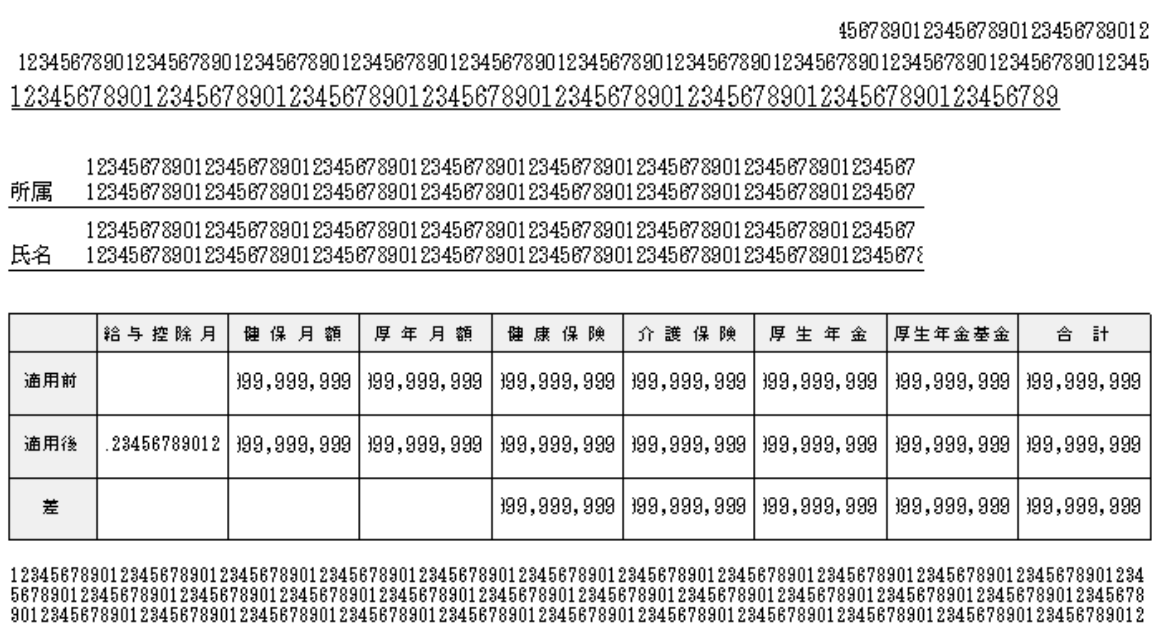

【取込方法】

流れ 【CSVを用意】→【その他帳票レイアウトの設定】→【CSV取込】 ※給与や賞与と違い、社員マスタにレイアウトの設定をする必要はありません。

(1)CSV データを用意します。

給与奉行(データベースが PC 上にない給与奉行クラウド以外)と PCA 給与をご利用の場合は、 源泉徴収票コンバーター(Pay-Look オプションソフト)で、「標準報酬決定通知書・保険料決定 通知書の帳票」用の CSV に変換出来ます。

源泉徴収票コンバーターをお持ちでない場合は、サポートセンターまでお問合せください。

上記のソフトをご利用ではない場合は、テンプレートを出力し、情報を入力してください。 《標準報酬決定通知書・保険料決定通知書の帳票のテンプレートの URL》

https://clicks2.sakura.ne.jp/download/paylook\_hpqa/std\_comp\_or\_ins\_pre\_template.csv

### 《入力の条件》

https://www.pay-look.com/TemplateInsurance.htm

(2)管理者用 Pay-Look のメニューの[明細レイアウト]をクリックし、 「その他帳票レイアウト」のプルダウンで「標準報酬決定通知書」又は「保険料決定通知 書」を選択し、「選択する]をクリックします。 下記では「標準報酬決定通知書」を例に、操作方法をご案内致します。

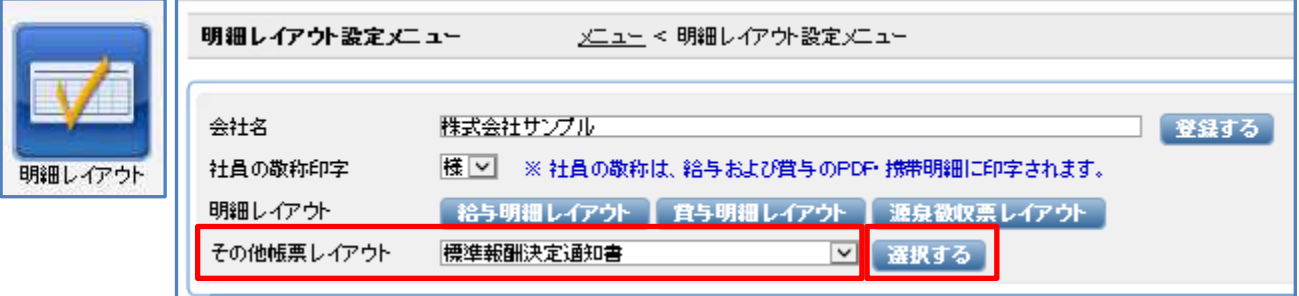

(3)「登録パターン名」の『新規』にチェックを付与し、パターン名を任意で入力します。 [参照] をクリックします。

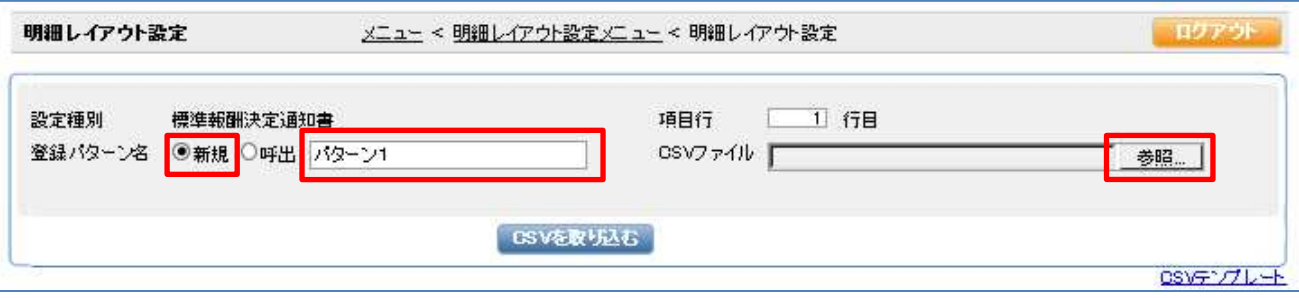

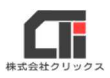

(4)(1)で用意した CSV を選択し、[開く]をクリックします。

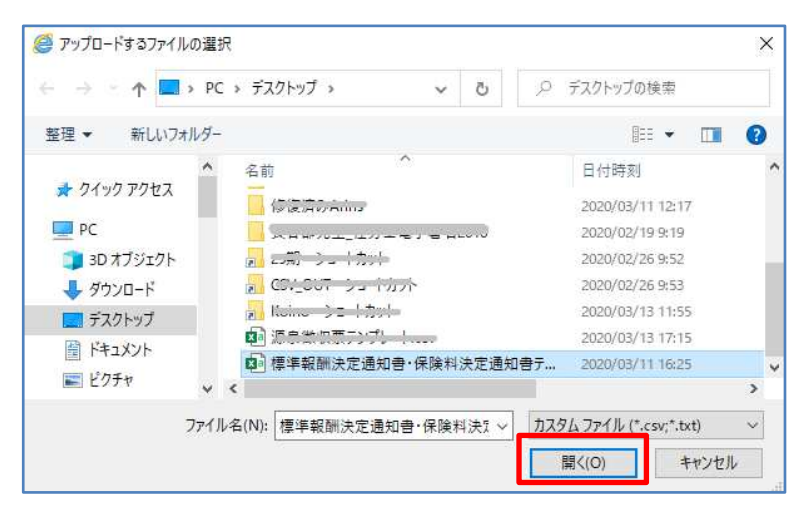

(5) [CSV を取り込む] をクリックします。

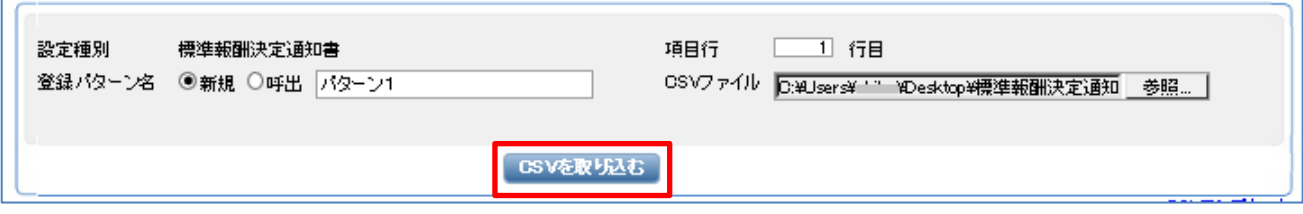

(6)画面左に CSV が読み込まれます。[自動指定]をクリックし、紐づけができたら [登録する]をクリックします。 [メニュー]をクリックしてメニュー画面に戻ります。

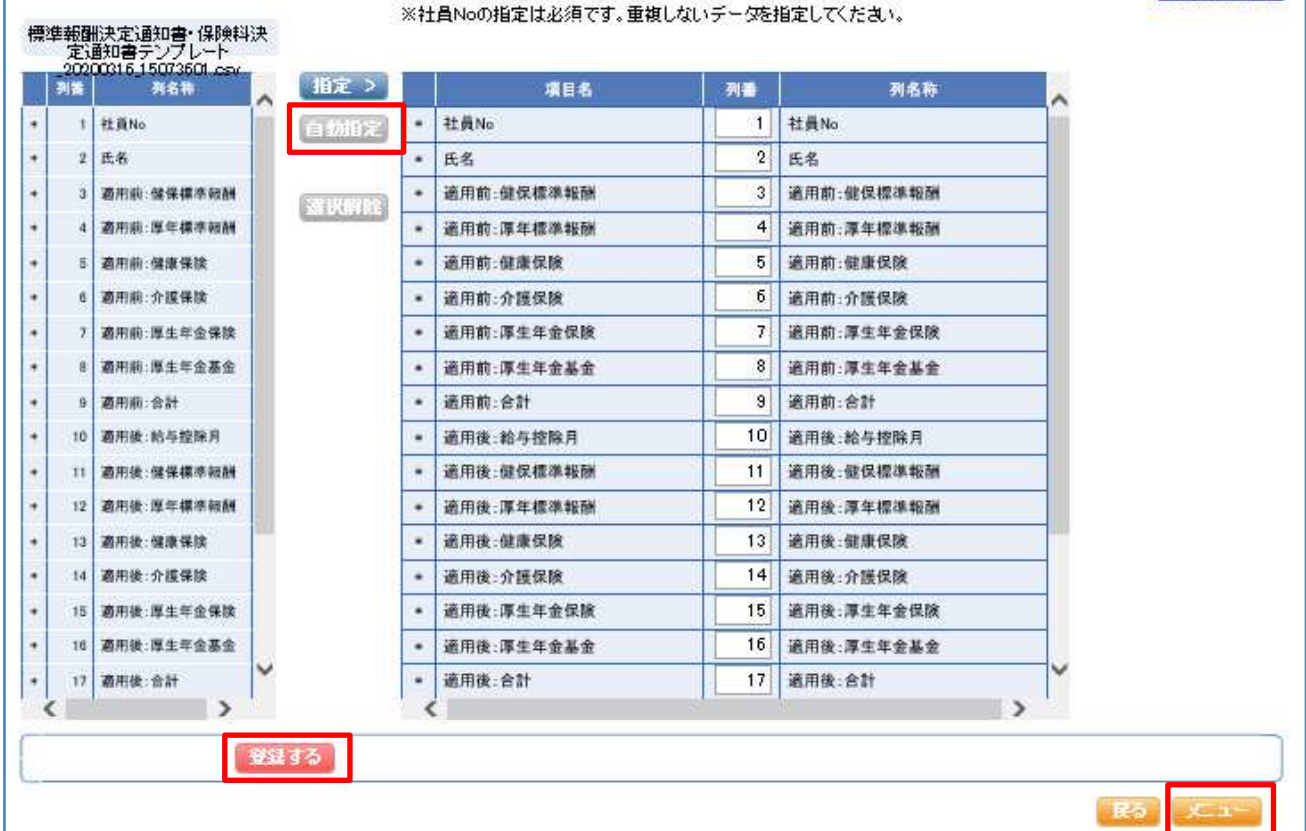

Ŧ

(7)メールを送る場合は、[メール本文の設定]をクリックします。

※メールを送らない場合は、(8)へ進みます。

 「送信先」で「標準報酬決定通知書」(保険料決定通知書の場合は、 「保険料決定通知書」)を選択して本文を作成し、 [登録する] をクリックします。 本文の作成が終わりましたら、[メニュー]をクリックします。

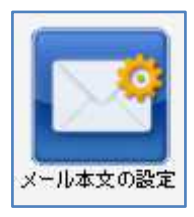

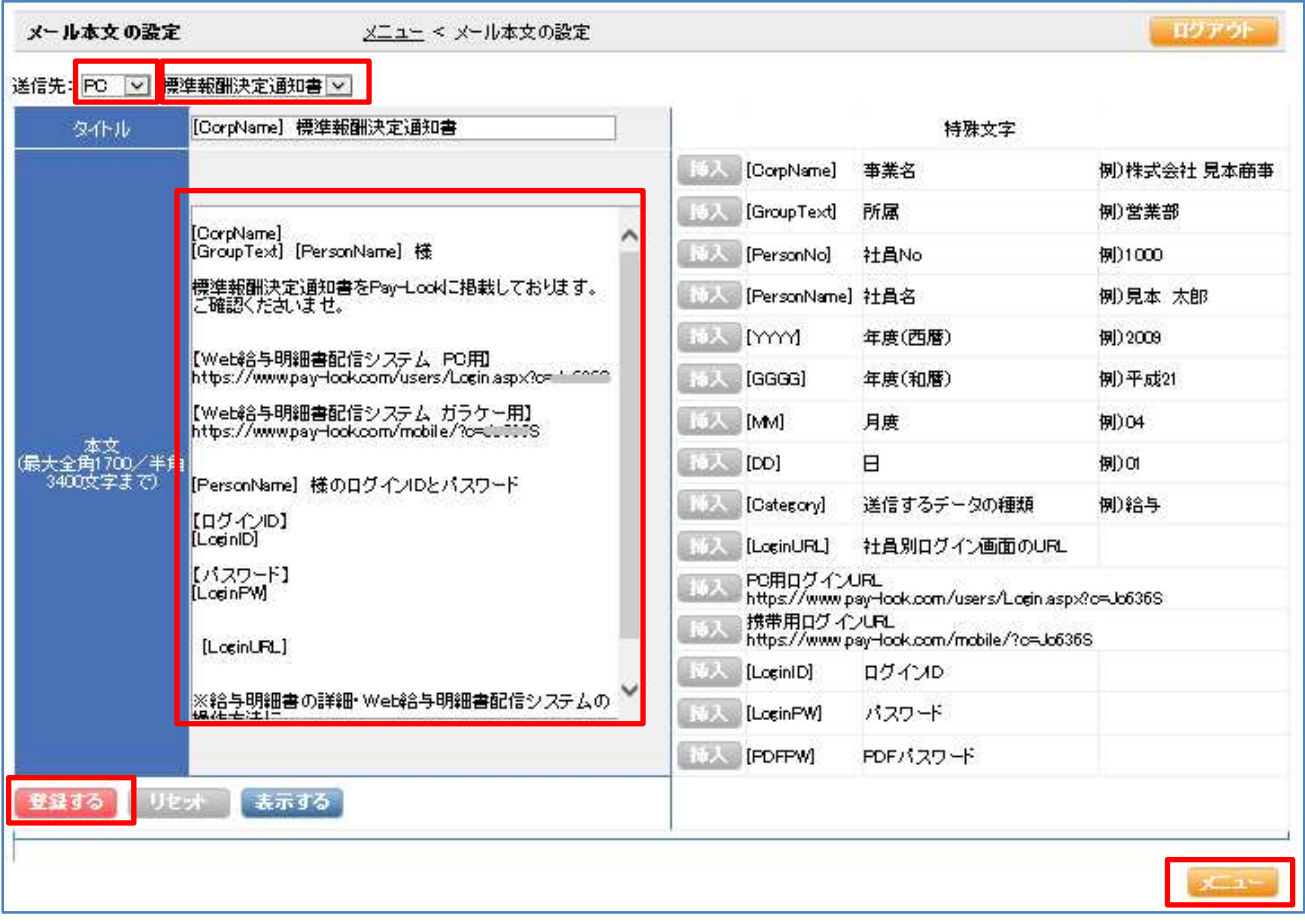

(8)[給与等 CSV の取込]をクリックします。

「取込種別」で「標準報酬決定通知書」(保険料決定通知書の場合は、 「保険料決定通知書」)を選択し、「CSV ファイル」の [参照] をクリックします。

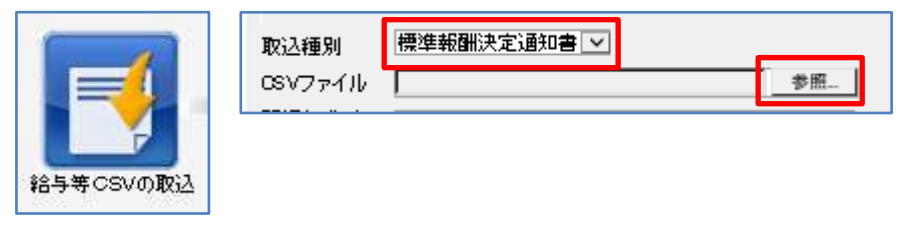

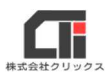

(9)(1)で用意した CSV を選択し、[開く]をクリックします。

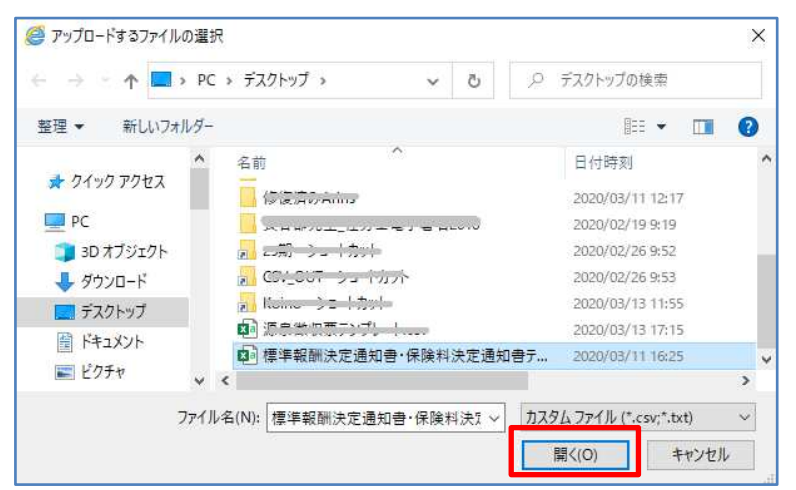

(10)「支給日」「公開日」「明細タイトル」「お知らせ欄」「取込パターン」を選択し、 [CSV を取り込む]をクリックします。

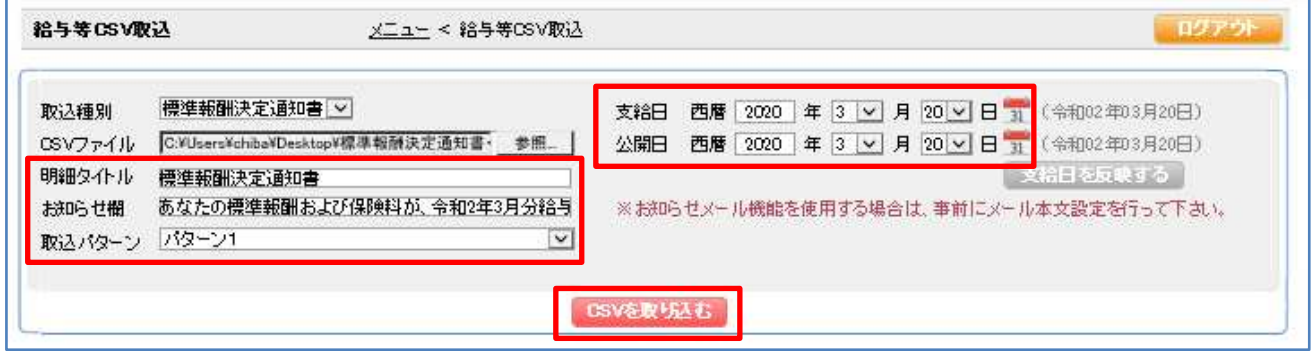

### (11) [決定する]をクリックします。

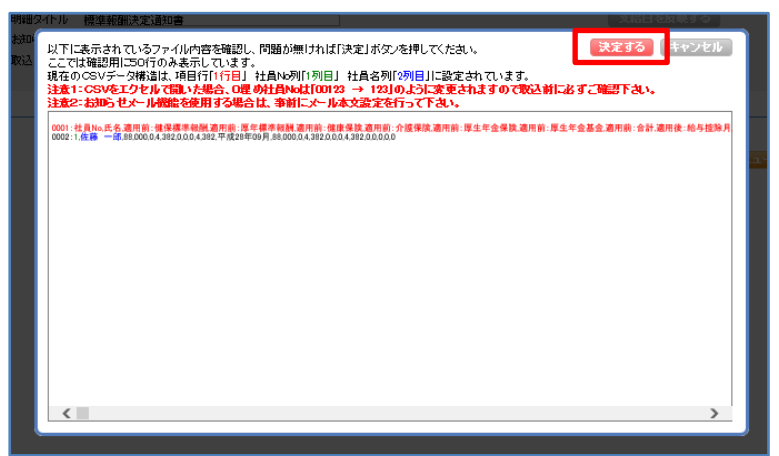

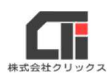

(12)取込に成功した件数を確認します。(例 1/1 件) 取込を終了する場合は、[メニュー]をクリックします。 再度取込をやり直す場合は、(8)からもう一度行います。

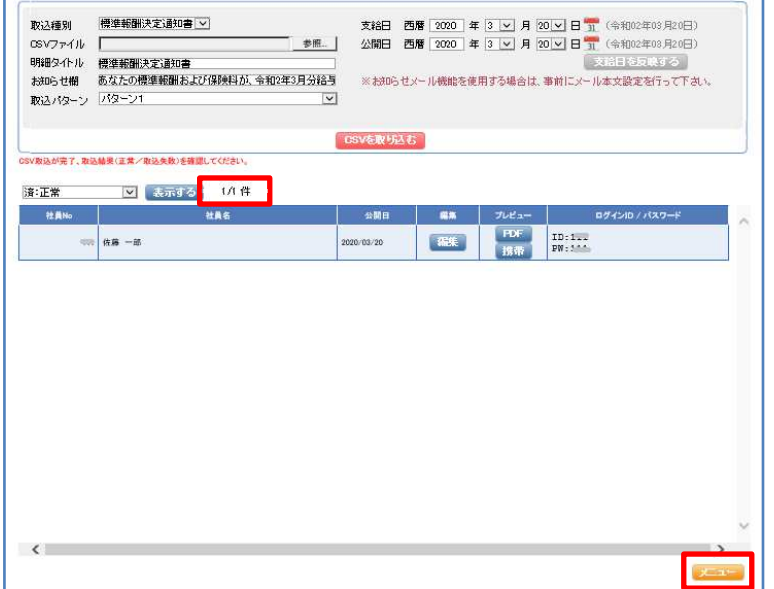

(13)メールを送信する場合は、[メール送信]又は[メール送信予約]を行ってください。 ※メールを送らない場合は、以上で作業は終了です。

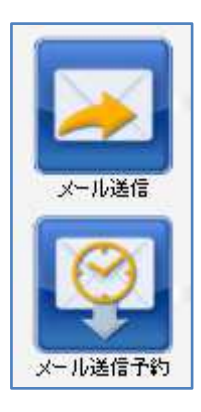

以上です。